## Octopus USB Controller: Detailed Installation Instructions

## Speech Recognition Solutions, LLC www.SpeechRecSolutions.com

Requirements:

- 1. Access to a download link for the application (provided below; any gaps are underscores)
- 2. Access to your OUC activation code
- 3. A Windows based personal computer

## Installation Steps:

- 1. Create a folder anywhere on your PC (desktop or within your Documents folder) and name it anything you want – ideally Octopus USB Controller or "OUC" so you can identify it later.
- 2. Download the application from the download URL [\(http://speechware.be/downloads/OctopusUSBController1\\_42InstallerSpeechRecSolutions.zip](http://speechware.be/downloads/OctopusUSBController1_42InstallerSpeechRecSolutions.zip) )

Downloading can be done by several methods, but the goal is to save the compressed file to a location on your computer and NOT to try running it directly from the download link location. You can do this by one of two methods (they end up doing the same thing – saving OUC to your specified folder as a compressed zip file):

a. Right clicking on the download link and selecting "Save Target as …". This will bring up a standard Windows "Save as" navigation window and you should save the application to any desired folder on your computer.

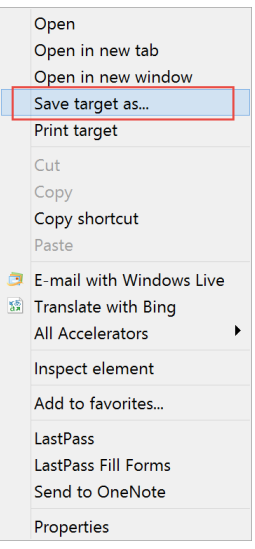

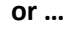

b. Left click on the application. This will bring up the dialog box shown below. Click on "Save as" as indicated by the red arrow

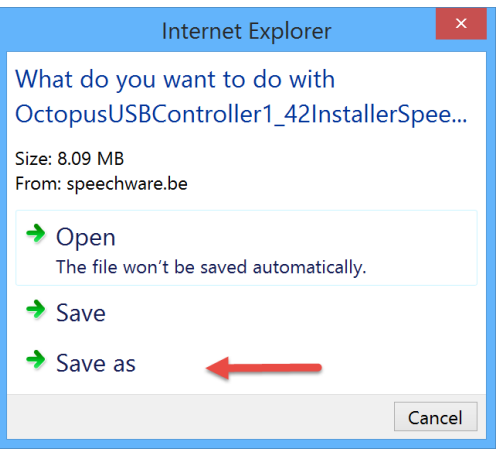

c. From the resulting Save As navigation window, navigate to your previously saved folder for OUC and then click "Save". See image below.

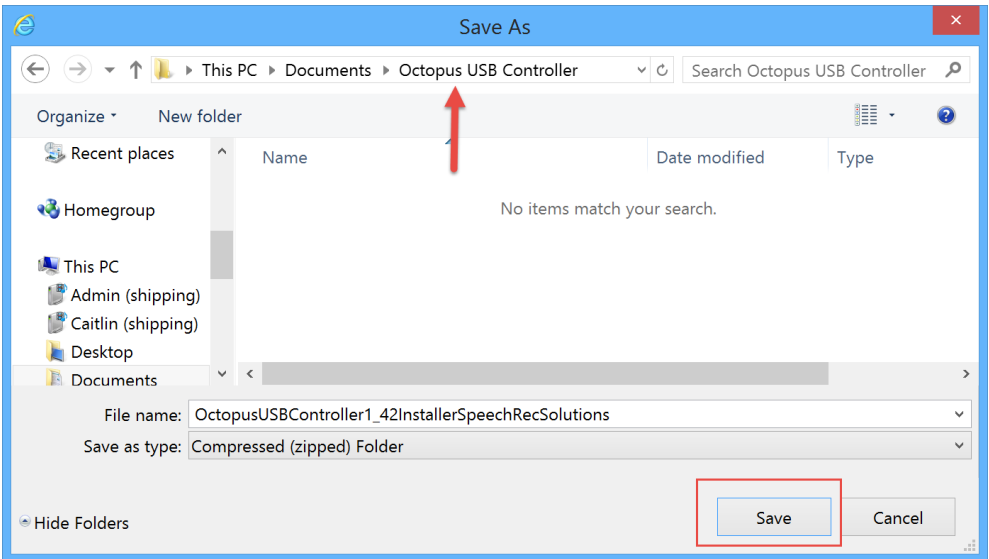

This will save a compressed (zip) file for OUC to the selected file.

- 3. Un-compress/Extract the file you just downloaded.
	- a. Navigate to the folder you created for OUC and to which you saved the compressed application file as described above
	- b. Identify the compressed application
	- c. Right click on the OUC application installation file and select "Extract Here" (see below). Alternatively you can select "Extract All"

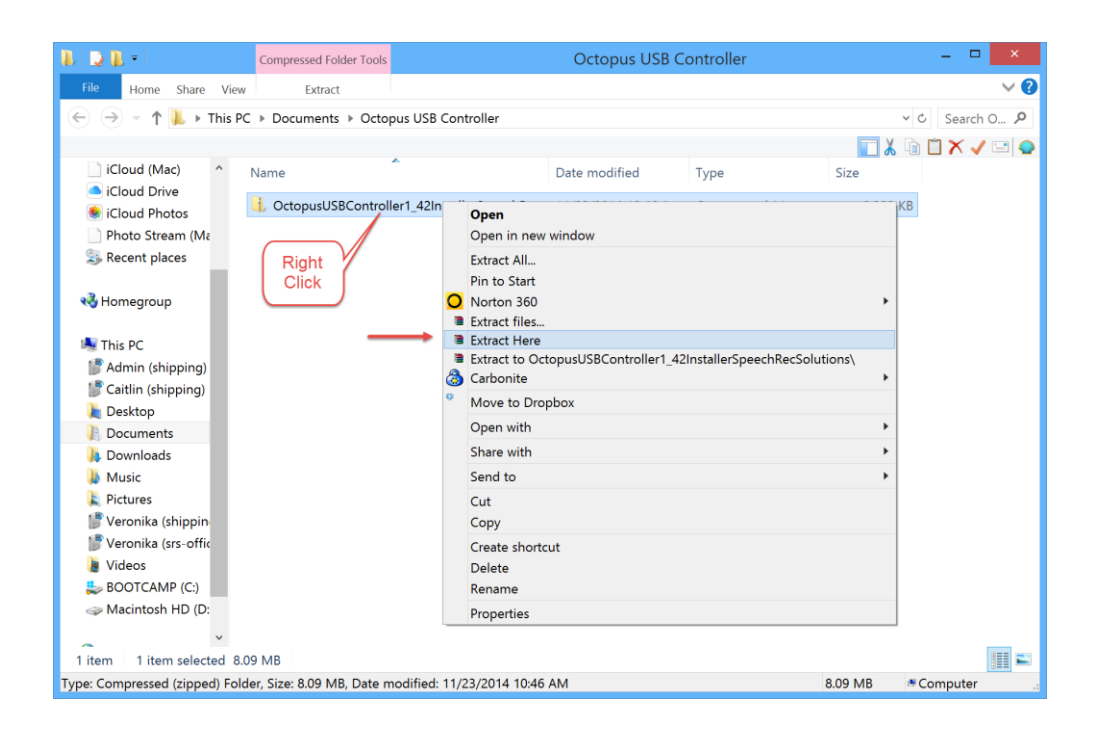

4. Install the application by double clicking on the set-up icon as shown below. Follow all subsequent steps. If asked by Windows, indicate that you trust the program and allow the installation to run. Accept the terms of usage and license agreement (if you agree!). Allow the program to be installed in the default location chosen by the installation process.

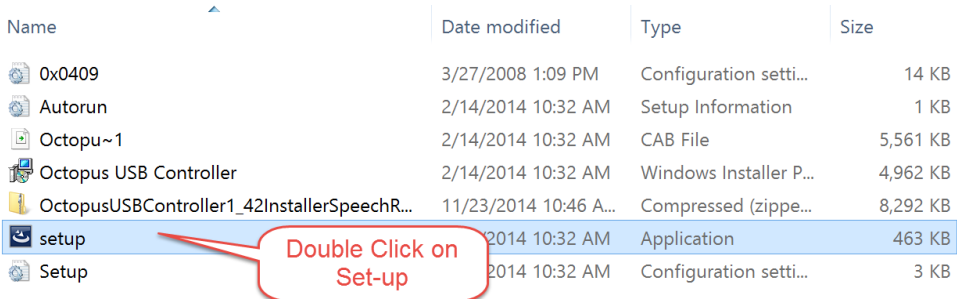

When completed, the installation process will result in the program be added to your Start Menu and will place a start-up short-cut on your desktop. At the completion of the installation you will be brought to the SpeechWare TableMike page in a shameless act of promotion by the software developer. There is nothing required at this page and you can close it.

- 5. Activate the installation and begin using OUC: Although you will be allowed 3 uses of OUC before being required to enter the activation code, you might as well get this over with at the time of installation, assuming you have the code available.
	- a. Start the program either from the desktop shortcut or from the Start menu
	- b. After seeing the software "splash screen" you will be brought to the Internet License Activation screen as shown below. Enter your activation code and fill out all fields.

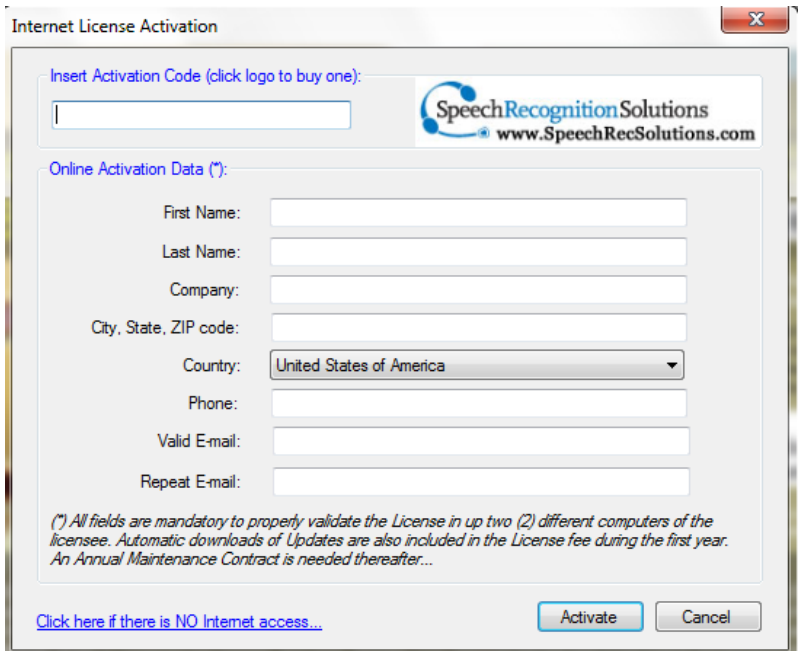

- c. Upon completion, click on the "Activate button.
- d. In order to access activation with OUC already running, navigate to Help > License Activation Data